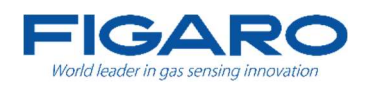

# FUGOsmart BtoGo アプリ 取扱説明書 (FALC-31ap)

- ・フィガロ技研株式会社のアルコール検知器【FALC-31】専用アプリです。
- ・本アプリは、シンプルな操作で白ナンバーのアルコールチェッカー使用の義務化に対応 をした無償アプリです。測定結果を容易に管理できます。
- ・実績一覧の結果は、CSV 形式で他の端末に出力することができます。

# 目次

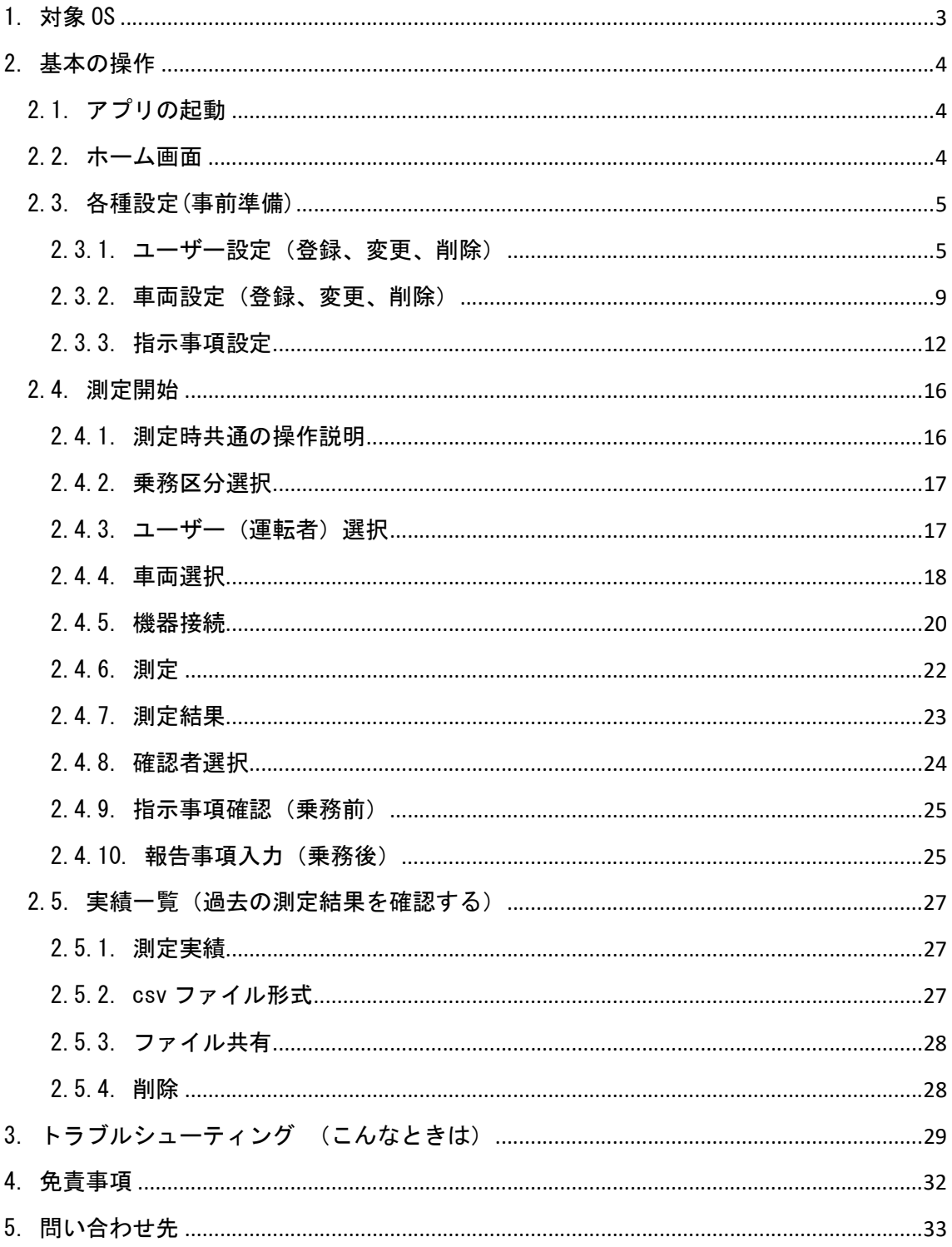

# 1. 対象 OS

本アプリは、各種スマートフォン、タブレットでご利用になれます。 対応 OS:iOS / iPadOS / Android

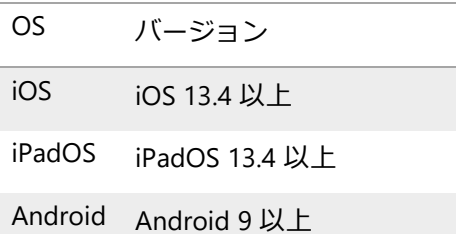

※各種スマートフォン、タブレットの機種により動作保証ができないことがあります。 ※対象の OS バージョン以降の機種でも、一部の機種では正常にご利用頂けない場合がございま す。

# 2. 基本の操作

## 2.1. アプリの起動

- 1. 使用するスマートフォン、タブレットに App Store (iOS) また は Google Play(Android)にて「FUGOsmart BtoGo」をダウンロ ードします。
- 2. FUGOsmart BtoGo アプリを起動します。

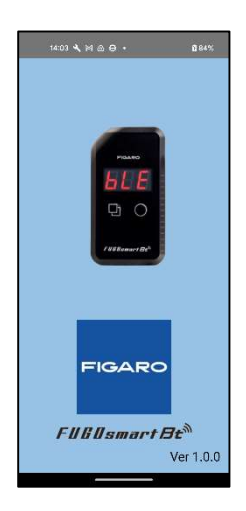

3. 画面表示後、ホーム画面が表示されます。

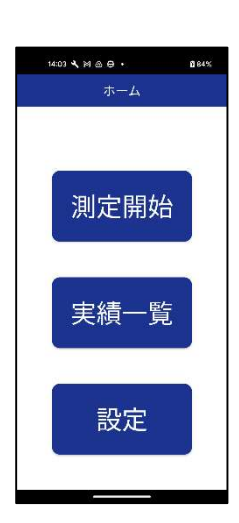

## 2.2. ホーム画面

- 「測定開始」:ボタンを押すと測定の手順へ移動します。 (測定を実施する前にユーザー、車両、指示事項を設定する必要があります)
- 「実績一覧」:ボタンを押すと過去の測定結果の一覧が表示されます。
- 「設定」:ボタンを押すと各種設定へ移動します。

2.3. 各種設定(事前準備)

使用する前に以下の情報を登録してください。

- ユーザー(運転者、確認者)を登録(変更・削除) 参照先:2.3.1. ユーザー設定
- 車両番号を登録(変更・削除) 参照先:2.3.2. 車両設定
- 指示事項を登録(変更・削除) 参照先:2.3.3. 指示事項設定

(ボタンの説明)

- 「ユーザー設定」:ボタンを押すとユーザー設定画面へ移動し ます。参照先:2.3.1. ユーザー(運転者、確認者)設定
- 「車両設定」:ボタンを押すと車両設定画面へ移動します。参照 先:2.3.2. 車両設定
- 「指示事項設定」:ボタンを押すと指示事項設定画面へ移動しま す。参照先:2.3.3. 指示事項設定 ※ここで登録した事項は乗務前アルコールチェック後に画面表示 されます

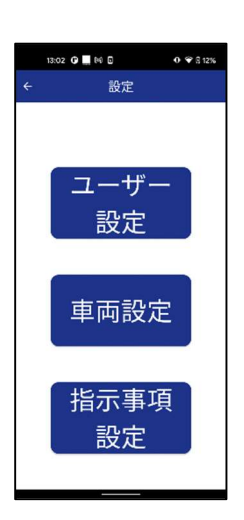

- 左上の「←」を押すとホーム画面へ戻ります。2.2. ホーム画面
- 2.3.1. ユーザー設定(登録、変更、削除)

ユーザー(運転者、確認者)を設定します。

#### 2.3.1.1. 新規登録

1. 新規ユーザー登録横の「+」(右図の赤丸部)を押します。

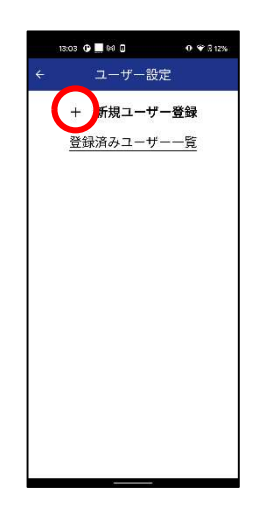

- 2. ユーザー名とフリガナを入力します。 (ユーザー名:12 文字以内(スペース、カンマは不可)、フリ ガナ:20 文字以内(半角、スペース、カンマは不可))
- 3. 「登録」ボタンを押すとユーザーが登録されます。 「キャンセル」ボタンを押すと登録はせず、登録一覧へ戻りま す。参照先:2.3.1.2. 登録一覧

- 2.3.1.2. 登録一覧
	- 登録済のユーザーを数字昇順、フリガナの50音順で表示しま す。

- 登録がない場合は空欄で表示します。
- 左上の「←」を押すと各種設定へ戻ります。参照先:2.3 各種 設定事前準備

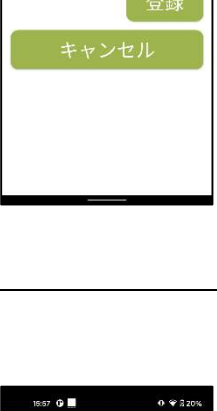

ユーザー設定 + 新規ユーザー登録 登録済みユーザー一覧

·<br>健認者1 確認者2 テ<br>スト大郎 デスト花子

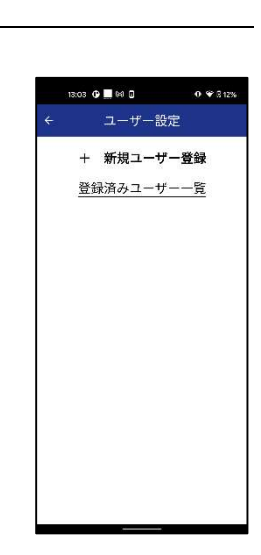

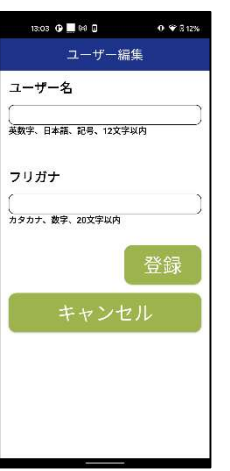

- 2.3.1.3. 変更
	- 1. 登録済みユーザー一覧から変更するユーザーを選択します。

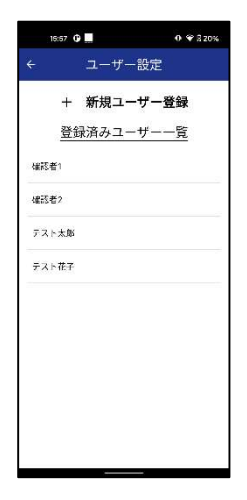

ユーザー編集

登録

ユーザー名 ├────────── テスト太郎<br>英数字、日本語、記号、12文字以内

フリガナ <u>(</u> テストタロウ<br>カタカナ、数字、20文字以内

- 2. 編集画面から内容を変更します。 (ユーザー名:12 文字以内、フリガナ:20 文字以内(スペー スは不可))
- 3. 「登録」ボタンを押すとユーザー情報が更新されます。 「キャンセル」ボタンを押すと変更内容の更新はせず、登録一 覧へ戻ります。参照先:2.3.1.2. 登録一覧

- 2.3.1.4. 削除
	- 1. 登録済みユーザー一覧から削除するユーザーを選択します。

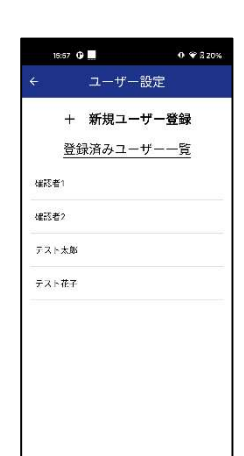

2. 「削除」ボタンを押すと確認画面が表示されます。 ユーザー名、フリガナが空欄の場合は削除できません。

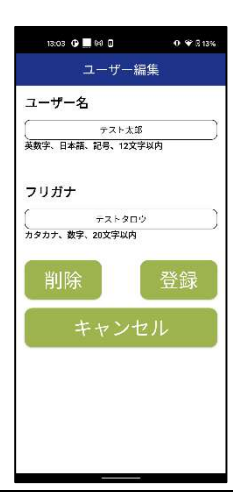

3. 「はい」を選択すると、ユーザーが削除され、登録一覧へ戻り ます。参照先:2.3.1.2. 登録一覧 「いいえ」を選択すると、ユーザーは削除されません。

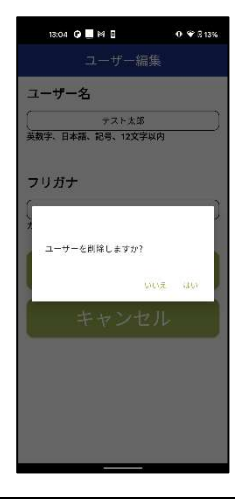

2.3.2. 車両設定(登録、変更、削除)

車両を設定します。

- 2.3.2.1. 新規登録
	- 1. 新規車両登録横の「+」(右図の赤丸部)を押します。

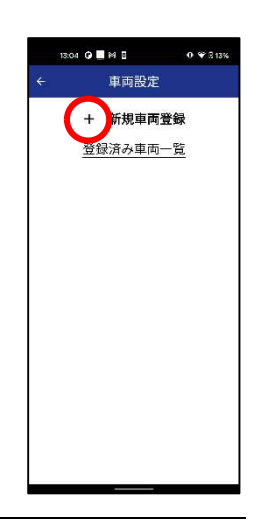

- 2. 車両番号を入力します。 (車両番号:英数字、日本語(全角、半角)記号、20 文字以内 (スペース、カンマは不可))
- 3. 「登録」ボタンを押すと車両が登録されます。 「キャンセル」ボタンを押すと登録はせず、登録一覧へ戻りま す。参照先:2.3.2.2. 登録一覧

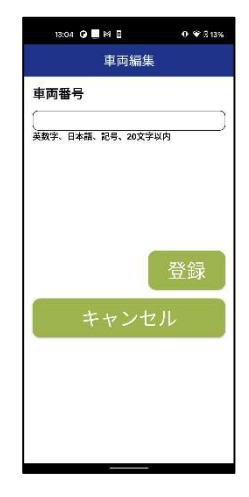

- 2.3.2.2. 登録一覧
	- 登録済の車両を登録順で表示します。

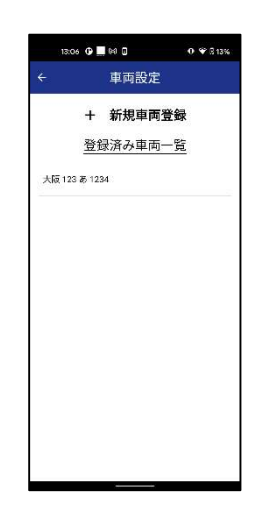

- 登録されている車両がなければ何も表示されません。
- 左上の「←」を押すと各種設定へ戻ります。参照先:2.3 各種 設定事前準備

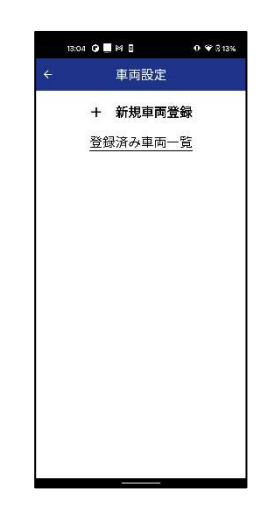

- 2.3.2.3. 変更
	- 1. 登録済み車両一覧から変更する車両を選択します。

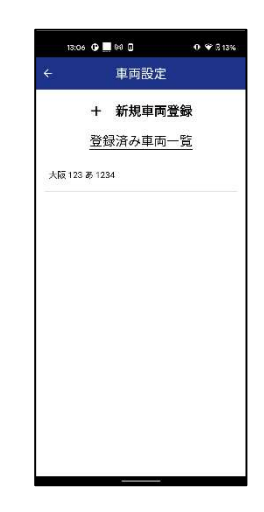

- 2. 編集画面から内容を変更します。 13:07  $\bullet$   $\blacksquare$  M  $\blacksquare$ (車両番号:英数字、全角、半角、記号、20 文字以内) 3. 「登録」ボタンを押すと車両情報が更新されます。 車両番号
- 「キャンセル」ボタンを押すと変更内容の更新はせず、登録一 覧へ戻ります。参照先:2.3.2.2. 登録一覧

- 2.3.2.4. 削除
	- 1. 登録済み車両一覧から削除する車両を選択します。

2. 「削除」ボタンを押すと確認画面が表示されます。 車両番号が空欄の場合は削除できません。

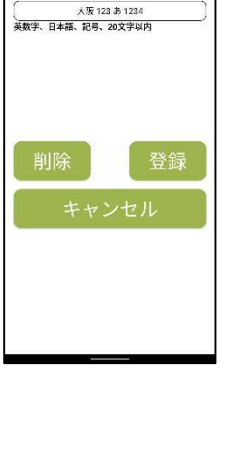

 $\overline{\phantom{a}}$  . On  $\overline{\phantom{a}}$  on  $\overline{\phantom{a}}$  . On  $\overline{\phantom{a}}$  on  $\overline{\phantom{a}}$  . On  $\overline{\phantom{a}}$  , and  $\overline{\phantom{a}}$  , and  $\overline{\phantom{a}}$  , and  $\overline{\phantom{a}}$  , and  $\overline{\phantom{a}}$  , and  $\overline{\phantom{a}}$  , and  $\overline{\phantom{a}}$  , and  $\overline{\phantom{a}}$  , 車両設定 + 新規車両登録 登録済み車両一覧

大阪123 あ1234

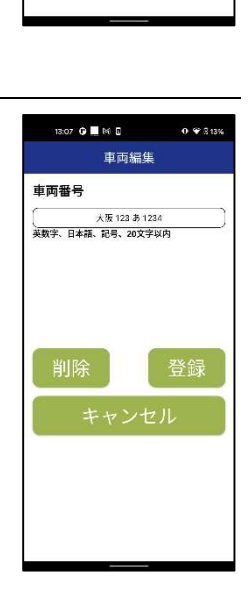

 $0$   $\blacklozenge$   $\frac{1}{2}$  13%

車両編集

3. 「はい」を選択すると、車両が削除され、登録一覧へ戻りま す。参照先:2.3.2.2. 登録一覧 「いいえ」を選択すると、車両は削除されません。

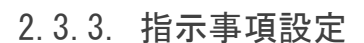

指示事項を設定します。

(ここで設定した指示事項は、乗務前の測定でアルコールが検知されなかったユーザーに対し て表示されます。)

- 2.3.3.1. 新規登録
	- 1. 新規指示事項登録横の「+」(右図の赤丸部)を押します。

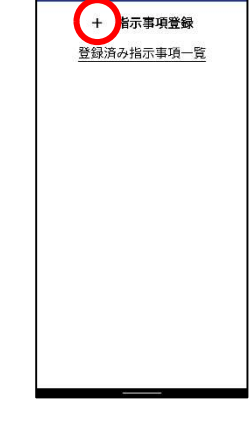

1307 O ■ M D 0 ♥ 313% 指示事項設定

(例)安全運転を願います。

 $0.9838$ 

13:07  $\bullet$  **II** M  $\bullet$ 

| 大阪 123 あ 1234<br>英数字、日本語、記号、20文字以内

車両を削除しますか?

車両番号

- 2. 指示事項欄に指示事項を入力します。 (英数字、日本語(全角、半角)、記号、50 文字以内(スペー ス、カンマは不可)) ※「既定に設定」をチェックした場合は、乗務前アルコールチ ェック後の指示事項表示画面で表示されます。 ※「既定に設定」をチェックしていない場合は、乗務前アルコ ールチェック後の指示事項表示画面で「気を付けて行ってきて ください」が表示されます。
- 3. 「登録」ボタンを押すと指示事項が登録されます。 「キャンセル」ボタンを押すと登録はせず、登録一覧へ戻りま す。参照先:2.3.3.2. 登録一覧

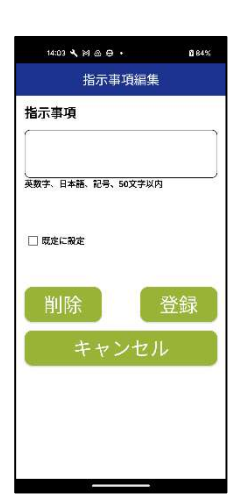

#### 2.3.3.2. 登録一覧

登録済の指示事項を登録順で表示します。

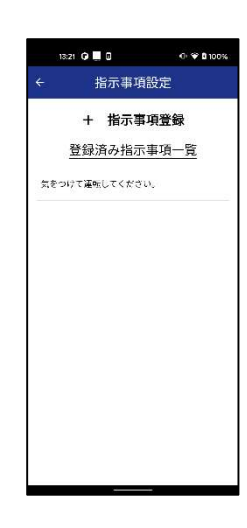

- 登録がない場合は何も表示されません。
- 左上の「←」を押すと各種設定へ戻ります。参照先:2.3 各種 設定事前準備

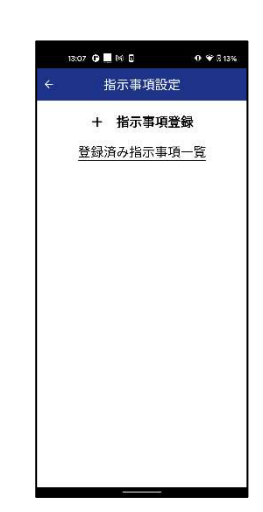

- 2.3.3.3. 変更
	- 1. 登録済み指示事項一覧から変更する指示事項を選択します。

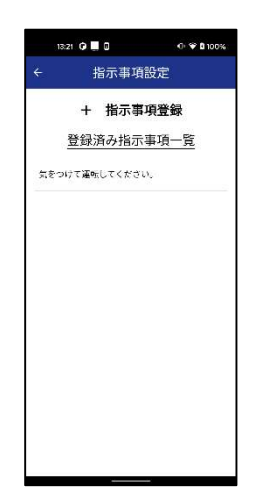

- 2. 編集画面から内容を変更します。 (英数字、日本語(全角、半角)、記号、50 文字以内 スペー ス、カンマは不可) 指示事項 3. 「登録」ボタンを押すと指示事項情報が更新されます。
- 「キャンセル」ボタンを押すと変更内容の更新はせず、登録一覧 へ戻ります。参照先:2.3.3.2. 登録一覧

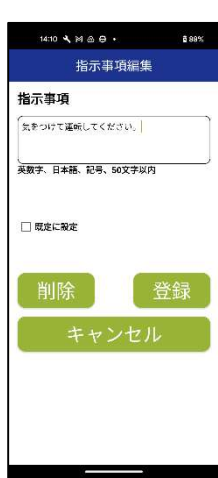

- 2.3.3.4. 削除
	- 1. 登録済み指示事項一覧から削除する指示事項を選択します。

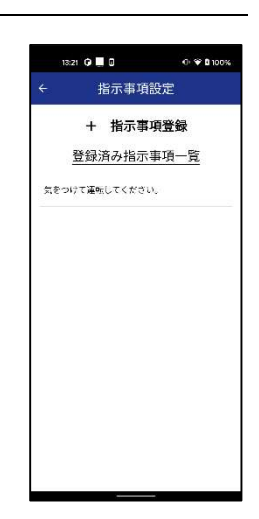

2. 「削除」ボタンを押すと確認画面が表示されます。 指示事項が空欄の場合は削除できません。

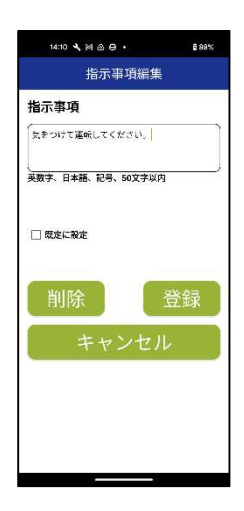

3. 「はい」を選択すると、指示事項が削除され、登録一覧へ戻りま す。参照先:2.3.3.2. 登録一覧 「いいえ」を選択すると、指示事項は削除されません。

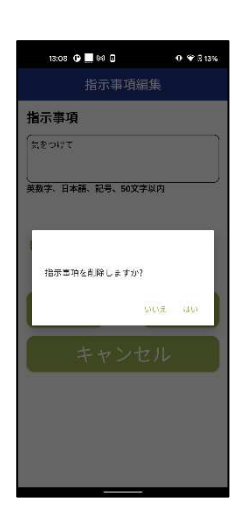

#### 2.4. 測定開始

次の操作ができます。

- FALC-31 を利用したアルコールチェック
	- o 測定開始には Bluetooth、フォルダの権限を許可する必要があります。 ※OS により表現が異なります
	- o 権限許可の要求が表示された場合は、メッセージに従って許可を選択してくだ さい。

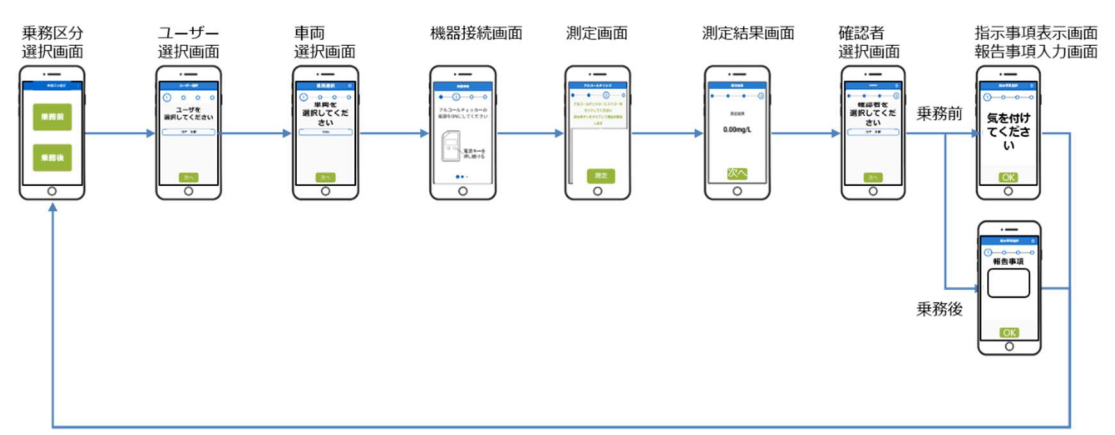

(OS やバージョンによって文言や手順が異なる可能性があります)

- 2.4.1. 測定時共通の操作説明
	- 右上の「メニュー」ボタン(右図の赤丸部)を押すと、「ホーム画 面へ戻る」、「乗務区分選択画面へ戻る」、「バージョン情報」が 表示されます。
	- 「ホーム画面へ戻る」を押すとホーム画面へ戻ります。参照先: 2.2. ホーム画面
	- 「乗務区分選択画面へ戻る」を押すと乗務区分選択画面へ戻りま す。参照先:2.4.2. 乗務区分選択
	- 「バージョン情報」を押すと FUGOsmart BtoGo アプリのバージョ ン情報が表示されます。

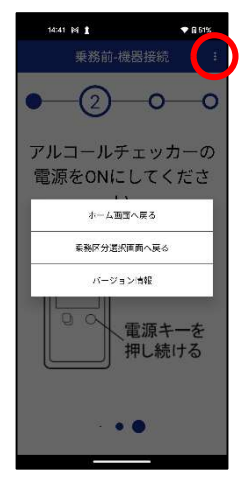

- 1. 乗務区分(乗務前/乗務後)選択ボタンを選択します。
- 2. 乗務区分選択後、ユーザー選択画面へ移動します。

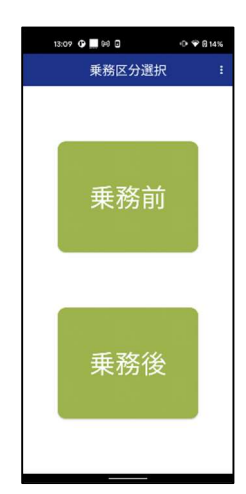

2.4.3. ユーザー(運転者)選択

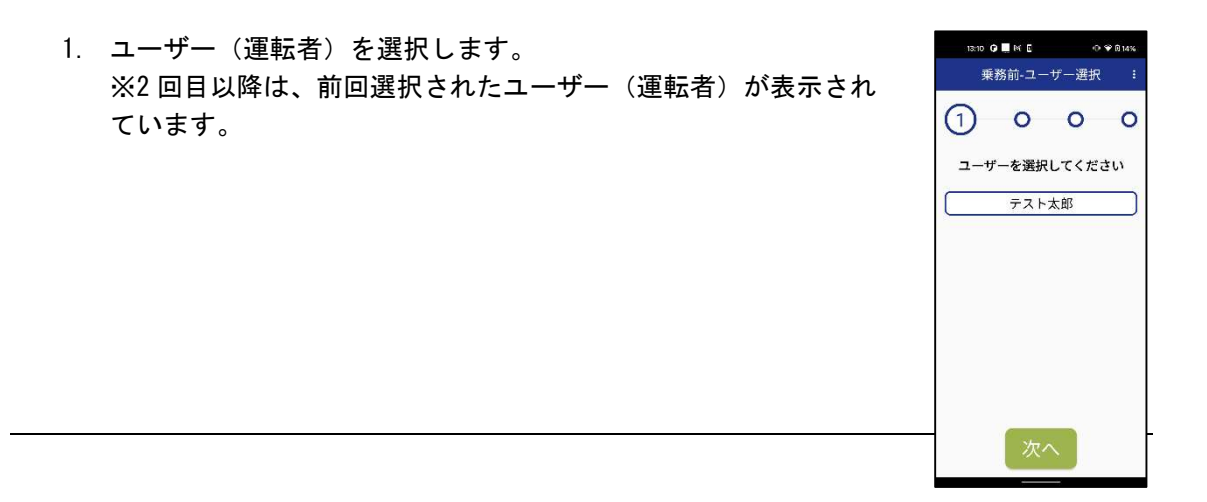

- 2. 表示中のユーザー(運転者)を押すとユーザー(運転者、確認
- 者)一覧が表示されます。

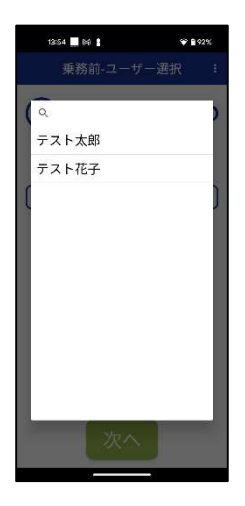

※「��」マーク(右図の赤丸部)を押すとユーザー(運転者、確認者) の検索ができます。 ※入力した文字を含むユーザー(運転者、確認者)が表示されます。

- 3.「次へ」ボタンを押すと車両選択画面へ移動します。
- 2.4.4. 車両選択
	- 1. 車両を選択します。 ※2 回目以降では、前回選択された車両が表示されています。

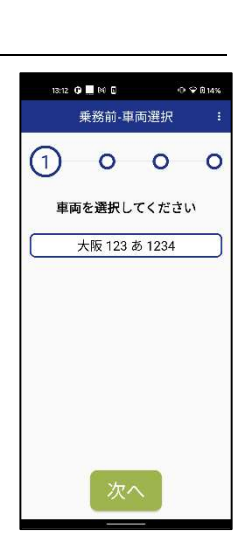

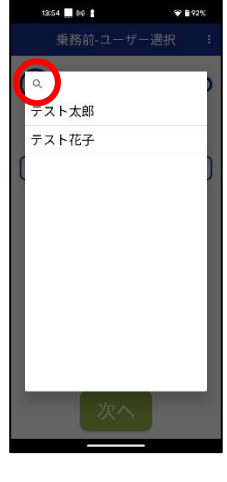

2. 車両を押すと車両一覧が表示されます。

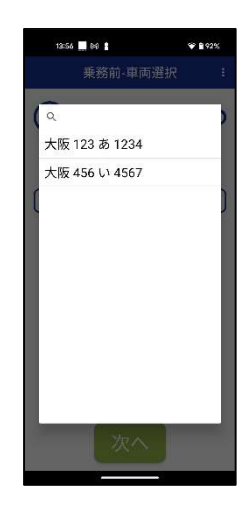

※「Q」マーク(右図の赤丸部)を押すと車両の検索ができます。 ※入力した文字を含む車両が表示されます。

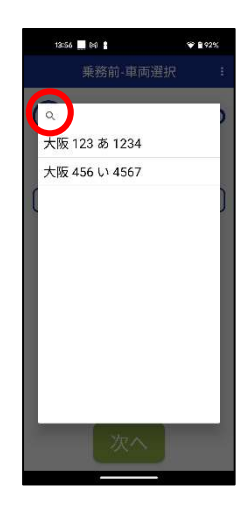

3.「次へ」ボタンを押すと機器接続画面へ移動します。

2.4.5. 機器接続

#### 2.4.5.1. はじめて接続する場合

FALC-31 本体は出荷状態では Blueooth の接続モードが手動モードに設定されています。 1 度接続すると自動モードになります。

1. FALC-31 本体の電源キーを押し続けてください。

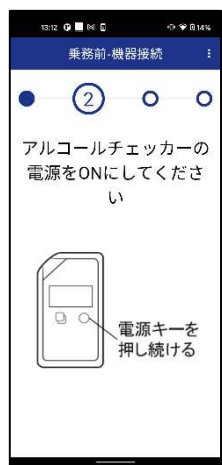

2. 「ピッ」とブザー音が鳴り、「bLE」と表示されます。

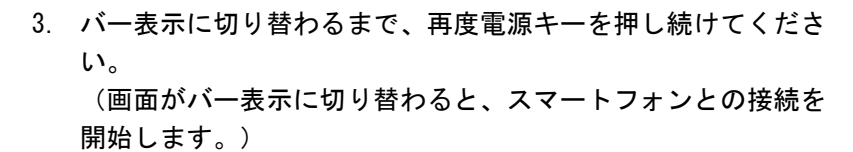

4. スマートフォンとの接続が完了すると、画面に「rdy」と表示 されます。

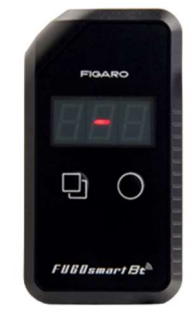

右記の画像「nWL」が FALC-31 本体に表示された場合は、もう一度 電源キーを押して、「bLE」表示に戻してください。

その後再度上記の手順に従って、接続してください。

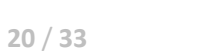

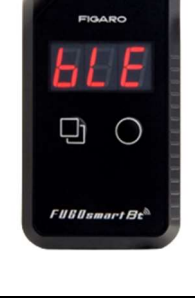

- 2.4.5.2. 2 回目以降の場合
	- 1. FALC-31 本体の電源キーを押し続けてください。

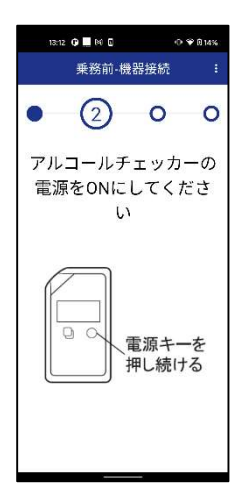

- 2. 「ピッ」とブザー音が鳴り、「---」と表示されます。
- 3. スマートフォンと機器が接続されるまで待機します。

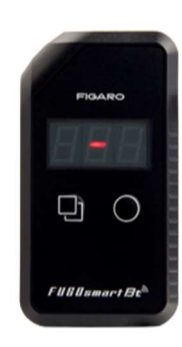

4. スマートフォンと機器との接続が完了すると、画面に「rdy」 と表示されます。

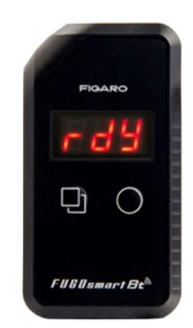

- 接続に失敗した場合は接続エラーが表示されます。
- 「はい」を押すと再度機器と接続されます。 「いいえ」を押すと乗務区分選択画面へ戻ります。
- 接続後、通信が切断された場合、通信エラーが表示されます。 「中断」を押すと乗務区分選択画面へ戻ります。 FALC-31 本体は電源を切り、再度立上げから開始してくださ い

2.4.6. 測定

1. FALC-31 にストローをセットします。 (詳しくは FALC-31 本体の取扱説明書をご覧ください)

- 2. ストローをセット後、「測定」ボタンを押すと 3 秒のカウント ダウンが開始します。 3.「GO」が表示されたら、息を吹きかけてください。 ※「GO」の表示は、アプリと本体の両方に表示されます。 測定が完了すると自動で測定結果画面へ移動し、測定結果が表示さ れます。
- 接続後、通信が切断された場合、通信エラーが表示されます。 「中断」を押すと乗務区分選択画面へ戻ります。 FALC-31ap 本体は電源を切り、再度立上げから開始してください

22 / 33

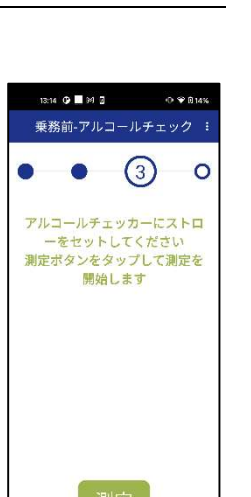

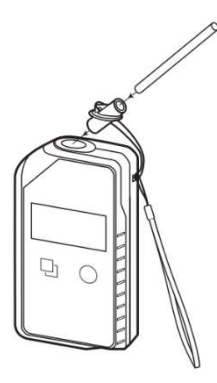

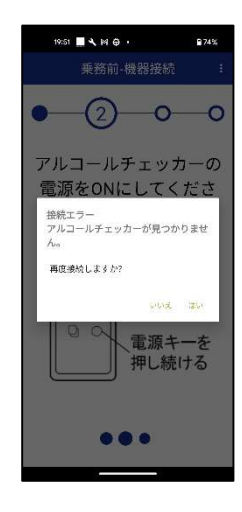

- 2.4.7. 測定結果
	- 1. 測定結果が表示されます。

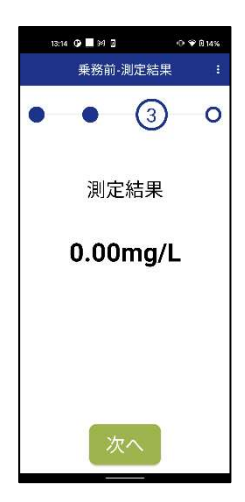

2. 「次へ」ボタンを押すと確認者選択画面へ移動します。

測定結果が 0.05mg/L 以上の場合、「アルコールが検出されま した。再測定する場合は時間をあけてください。」と表示され ます。

測定結果が 0.00mg/L の場合は、「次へ」を押してください。

3. 「次へ」ボタンを押すと確認者選択画面へ移動します。

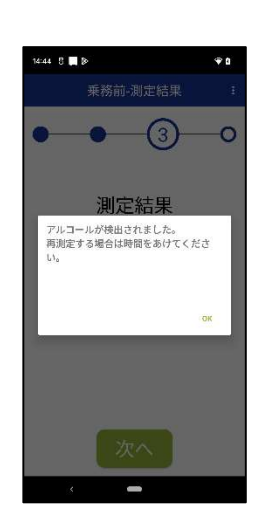

- 1. 確認者を選択します。 ※2 回目以降は、前回選択された確認者が表示されています。
- 2. 表示中の確認者を押すと確認者一覧が表示されます。

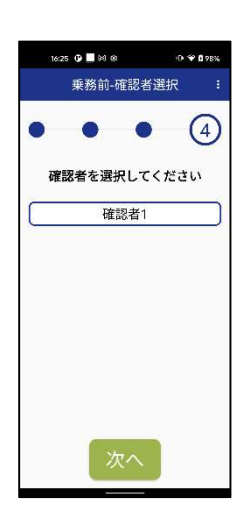

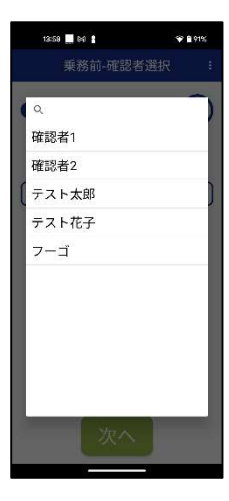

※「Q」マーク(右図の赤丸部)を押すと確認者の検索ができます。 ※入力した文字を含む確認者が表示されます。

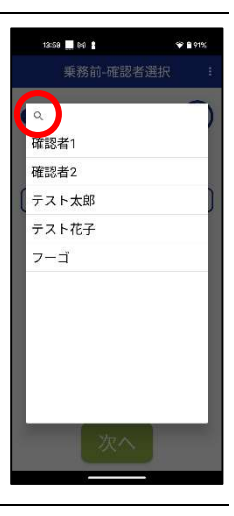

3. 「次へ」を押すと指示事項表示画面へ移動します。 ※ここでの「次へ」を押すとデータが保存されます。 2.4.9. 指示事項確認(乗務前)

#### 1.確認者選択後以下が表示されます。

- (アルコール検知「なし」、指示事項設定「あり」の場合) ・2.3.3 指示事項設定にて設定した指示事項が表示されます。
	- 例)指示事項に「ご安全に」と設定すると右図のように 表示されます。

(アルコール検知「なし」、指示事項設定「なし」の場合) 指示事項を設定していない場合、または指示事項が 1 つもない 場合は、「気をつけて行ってきてください」が表示されます。

(アルコールが検知された場合)

 「アルコールが検出されました。管理者の指示に従って下さ い。」が表示されます。

2.4.10. 報告事項入力(乗務後)

確認者選択後、以下が表示されます。

25 / 33

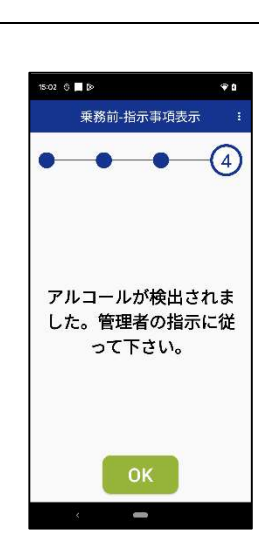

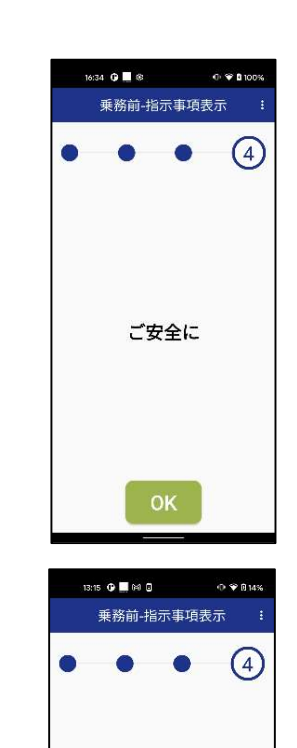

気をつけて行ってきてく ださい

 $OK$ 

- 乗務区分で乗務後を選択かつアルコールを検知しなかった場合 は報告事項入力画面が表示されます。
- 報告事項を入力します。 (英数字、日本語(全角、半角)、記号、50 文字以内)
- (アルコールが検知された場合) 点呼区分で乗務後を選択した場合、報告事項入力画面は表示さ れません。

 $2.48$  **0**  $0.9856%$ <br>報告事項入力  $\odot$  $\bullet$  $\bullet$  $\bullet$ 報告事項 、<br>英数字、日本語、記号、50文字以内

OK ボタンを押すと測定を完了し、乗務区分選択画面に戻ります。

2.5. 実績一覧(過去の測定結果を確認する)

次の操作ができます。

- 過去の測定実績(日時、区分、氏名、アルコール測定値)の閲覧
- CSV 形式で出力(アプリケーションで共有)できます

#### 2.5.1. 測定実績

- 測定実績一覧が表示されます。
- ヘッダには「日時」、「区分」、「氏名」、「アルコール測定 値」が表示されます。

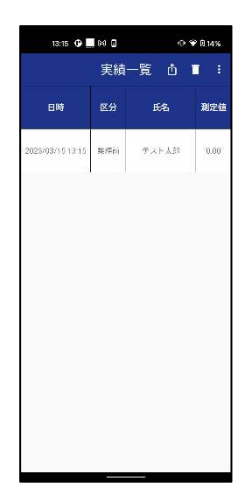

#### 2.5.2. csv ファイル形式

- csv は以下の形式で出力されます。
- アルコールを検知した場合、指示事項は「アルコールが検出されました。管理者の指 示に従って下さい。」が出力されます。

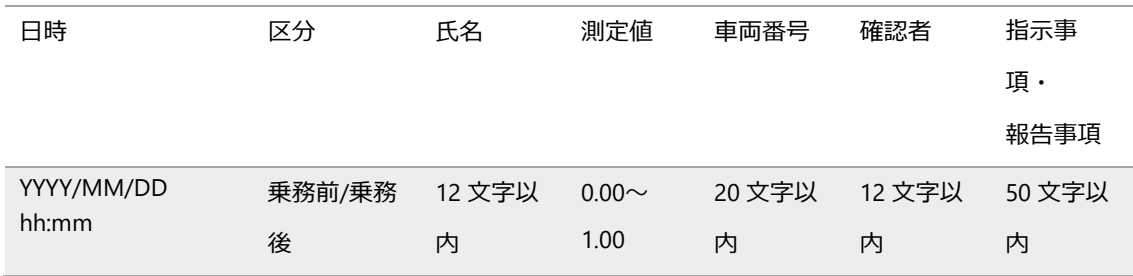

- 2.5.3. ファイル共有
	- 1. スマートフォン、タブレットの共有ボタンを押します。 (端末や OS バージョンによって設定方法が異なる場合があり ます)
	- 2. 共有先を表示します。 共有先を選択すると測定結果の CSV ファイルが共有されます。 (ファイル名: results list.csv)
	- 3. ファイル共有後もデータは消去されません。

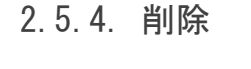

 ゴミ箱ボタン(右図の赤丸部)を押すと確認画面が表示されま す。

- 確認画面で「はい」を押すと実績が全件削除されます。
- 確認画面で「いいえ」を押すと実績が削除されません。
- 1件ずつの削除はできません。

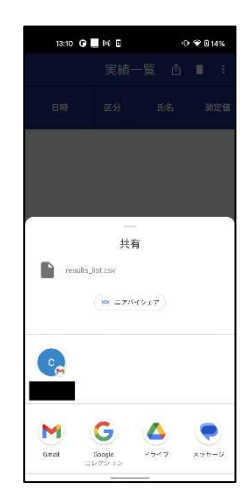

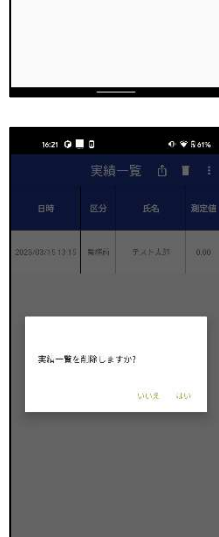

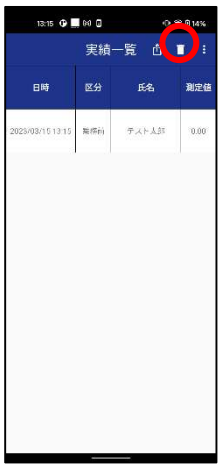

# 3. トラブルシューティング (こんなときは)

# ■ 3.1 指定されている形式で入力してください

各画面の指定の入力形式で再度ご登録ください。

## ■ 3.2. 接続エラー アルコールチェッカーが見つかりません 再度接続しますか?

お使いのスマートフォン・タブレットの Bluetooth 機能が ON になっているかご確認ください。 FALC-31 本体の電源を入れ直して再度接続してください。 上記の方法でも接続できない場合は 3.11 ペアリング解除を参照ください。

## ■ 3.3. 接続エラー アルコールチェッカーとの接続に失敗しました 再度接続しますか?

お使いのスマートフォン・タブレットの Bluetooth 機能が ON になっているかご確認ください。 FALC-31 本体の電源を入れ直して再度接続してください。

上記の方法でも接続できない場合は 3.11 ペアリング解除を参照ください。

## ■ 3.4. アルコールチェッカーが故障しています 管理者に問い合わせてください

管理者に問い合わせてください。

## ■ 3.5. アルコールチェッカーの電池を交換してください

FALC-31 本体の電池を交換してください。 詳しくは FALC-31 本体説明書をご確認ください。

## ■ 3.6. アルコールチェッカーの有効期限が切れています。 管理者に問い合わせてください

FALC-31 本体が利用できません。

機器の更新(新品)を購入ください。

## ■ 3.7. 吹き付けエラー 再度測定します

再度手順に沿って測定して下さい。

カウントダウンは 10 秒になります。

上記のエラーが続く場合は FALC-31 本体の取扱説明書をご参照ください。

## ■ 3.8. 通信エラー アルコールチェッカーの電源を ON にしてください

FALC-31 本体の電源を ON にしてから再度測定してください。

## ■ 3.9. 通信エラー Bluetooth がオフになったため、"FUGOsmart BtoGo"を中断しま した

お使いのスマートフォン、タブレットの Bluetooth 設定を ON にしてください。

#### ■ 3.10. 保存に失敗しました

端末のストレージに十分な空き容量がない可能性があります。

空き容量を確保し、端末(お使いのスマートフォン・タブレット)を再起動してください。

### ■ 3.11. ペアリング解除

以下の手順でペアリングを解除してください。 (端末や OS バージョンによって設定方法が異なる場合があります)

#### 3.11.1. スマートフォン、タブレットのペアリング解除

• 3.11.1.1. iOS

スマートフォン、タブレットの「設定」>「Bluetooth」の順に選択します。 ペアリングを解除したいデバイス (FALC で始まる英数字 16 桁)の詳細情報ボタンを押しま す。

「このデバイスの登録を解除」を押すと、ペアリングが解除されます。

 $\bullet$  3.11.1.2. Android

スマートフォン、タブレットの「設定」>「接続済みのデバイス」の順に選択します。 ペアリングを解除したいデバイス (FALC で始まる英数字16 桁)の歯車ボタンを押します。 ゴミ箱のボタンを押すと、ペアリングが解除されます。

3.11.2. アルコールチェッカーのペアリング解除

FALC-31 本体の電源キーボタンを長押して電源を ON にします。 電源ボタンの左側のボタン(ファンクションキー)を長押ししてください。 「ピッ」とブザー音が鳴るとペアリングが解除されます。

## 4. 免責事項

- ① 当社は、本サービスの内容変更、中断、終了によって生じたいかなる損害についても、一 切責任を負いません。
- ② 当社は、利用者の本サービスの利用環境について一切関与せず、また一切の責任を負いま せん。
- ③ 当社は、本サービスが利用者の特定の目的に適合すること、期待する機能・商品的価値・ 正確性・有用性を有すること、利用者による本サービスの利用が利用者に適用のある法令 または業界団体の内部規則等に適合すること、および不具合が生じないことについて、何 ら保証するものではありません。
- ④ 当社は、本サービスが全ての情報端末に対応していることを保証するものではなく、本サ ービスの利用に供する情報端末のOSのバージョンアップ等に伴い、本サービスの動作に 不具合が生じる可能性があることにつき、利用者はあらかじめ了承するものとします。当 社は、かかる不具合が生じた場合に当社が行うプログラムの修正等により、当該不具合が 解消されることを保証するものではありません。
- ⑤ 利用者は、AppStore、GooglePlay 等のサービスストアの利用規約および運用方針の変更等 に伴い、本サービスの一部又は全部の利用が制限される可能性があることをあらかじめ了 承するものとします。
- ⑥ 当社は、本サービスを利用したことにより直接的または間接的に利用者に発生した損害に ついて、一切賠償責任を負いません。
- ⑦ 本サービスまたは本アプリの利用不能、ならびにこれによって生じた損害について、当社 は一切の責任をおいません。
	- (1)天災地変、裁判所等の公的機関の措置等のやむをえない事由が生じた場合
	- (2)当社以外の第三者の責に帰すべき事由による場合

# 5. 問い合わせ先

-<br>■製品に関するお問い合わせ (2023年7月 21 日現在) フィガロ技研株式会社 お客様サポート係 〒562-0035 大阪府箕面市船場東 1-11-46 TEL:0120-602-156 / 072-728-0120 <<受付時間>>月~金 9:00~12:00/13:00~17:00 (祝日及び当社休日を除く) E-mail:alc-support@figaro.co.jp FAX:072-728-2275

※携帯電話からフリーダイヤルを利用することはできません。

#### 更新履歴

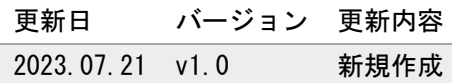

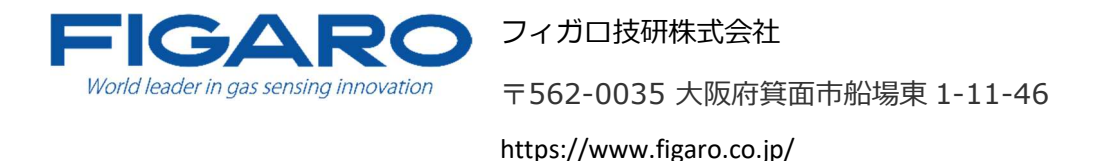